## 电子营业执照使用指南

 打开微信小程序界面, 在搜索栏中输入电子营业执照,点击搜索按钮,在搜索结果中 点击第一个搜索结果即可进入电子营业执照小程序。

## 搜索电子营业执照小程序

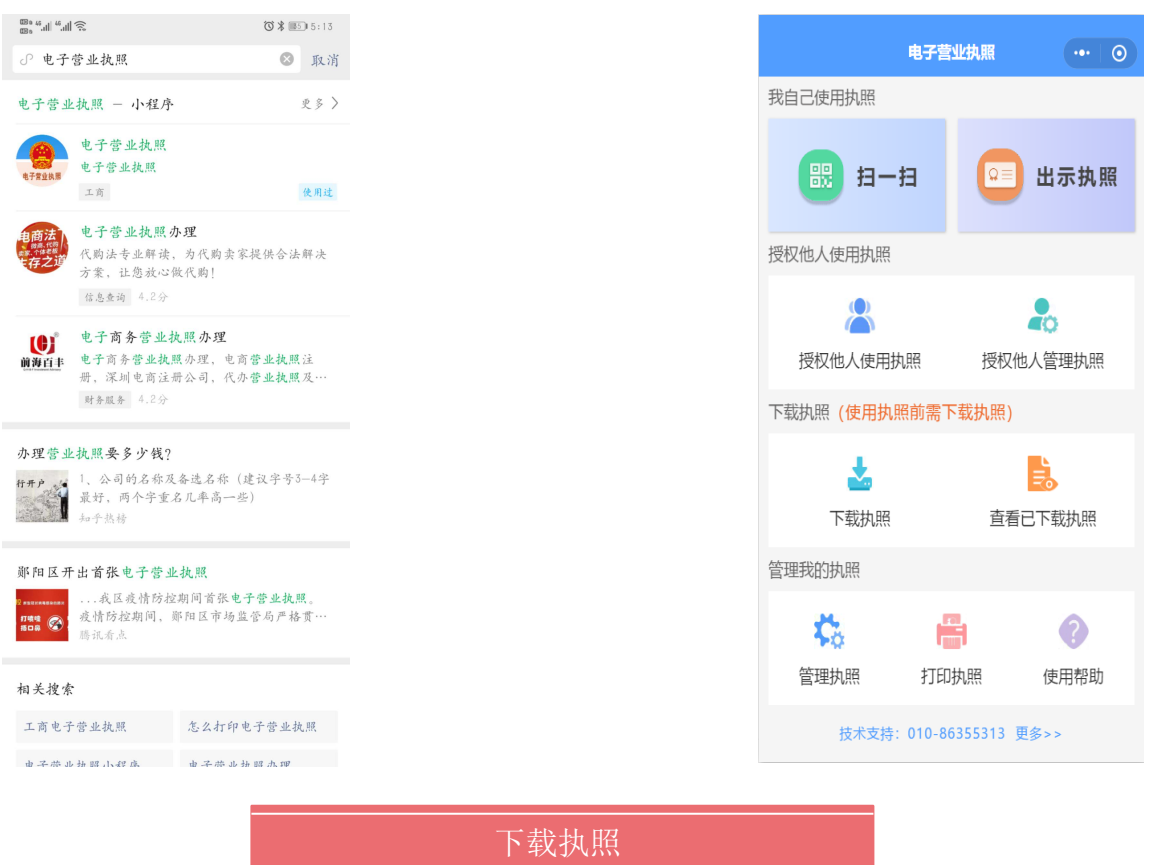

 法定代表人是电子营业执照的默认领取人。手机版电子营业执照的首次领取只能由法定代 表人通过手机等移动终端完成。法定代表人领取手机版电子营业执照后,可自行或授权证照管理 人员保管、持有、使用电子营业执照。法定代表人或者证照管理人员可授权办事人持电子营业执 照办理相关的政务、商务、公共服务等业务。证照管理员和办事人经过授权后可下载电子营业执 照并使用。

 3、通过实名认证后,选择企业所在的登记地,显示该企业所有的可下载的和已下载的执照 记录, 在"可下载执照记录"中选择则企业名称, 下载该企业的电子营业执照。

 $\cdots$  0

法定代表人

证照管理员

 $\,$ 

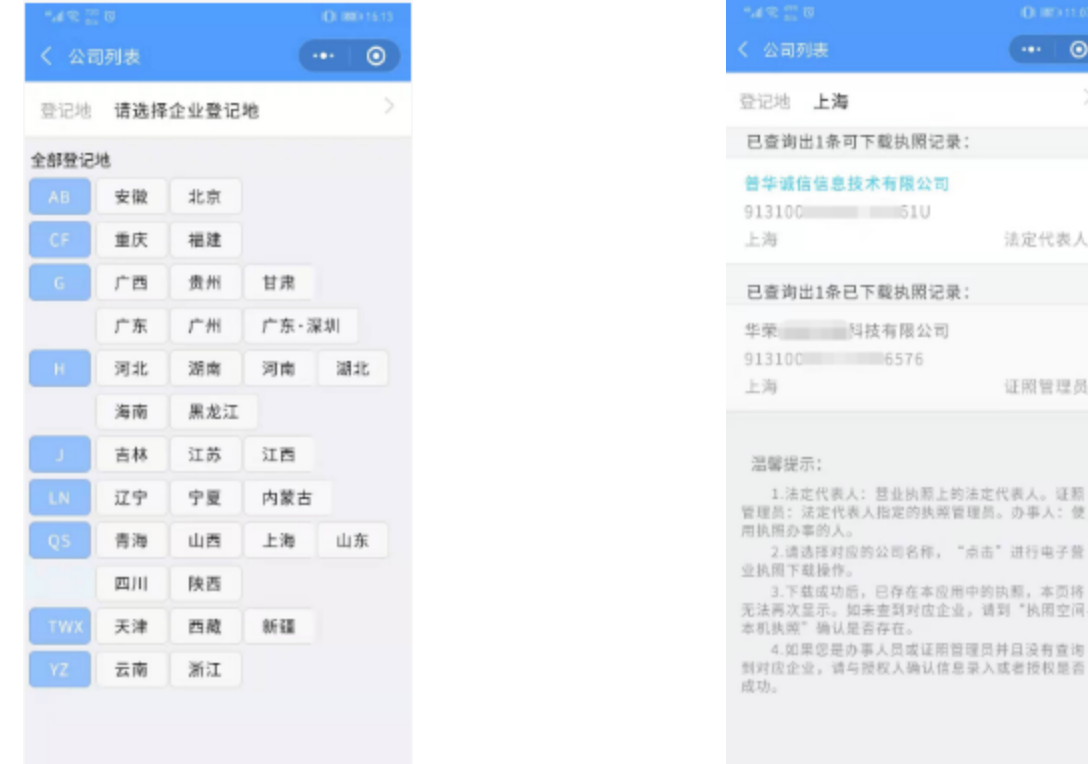

其下载流程主要分为以下几步:

1、点击电子营业小程序界面上的下载执照,进入电子营业执照下载流程;

办事人: 被法定代表人或者拥有"下级授权"权限的证照管理人员授权持电子营业执照办理。 关的政务、商务、公共服务等业务的人员。

 2、输入微信支付密码,获取微信账号的实名信息,包括姓名和证件号码,在进行人脸识 别,完成实名认证。只有通过实名认证才可以下载电子营业执照。

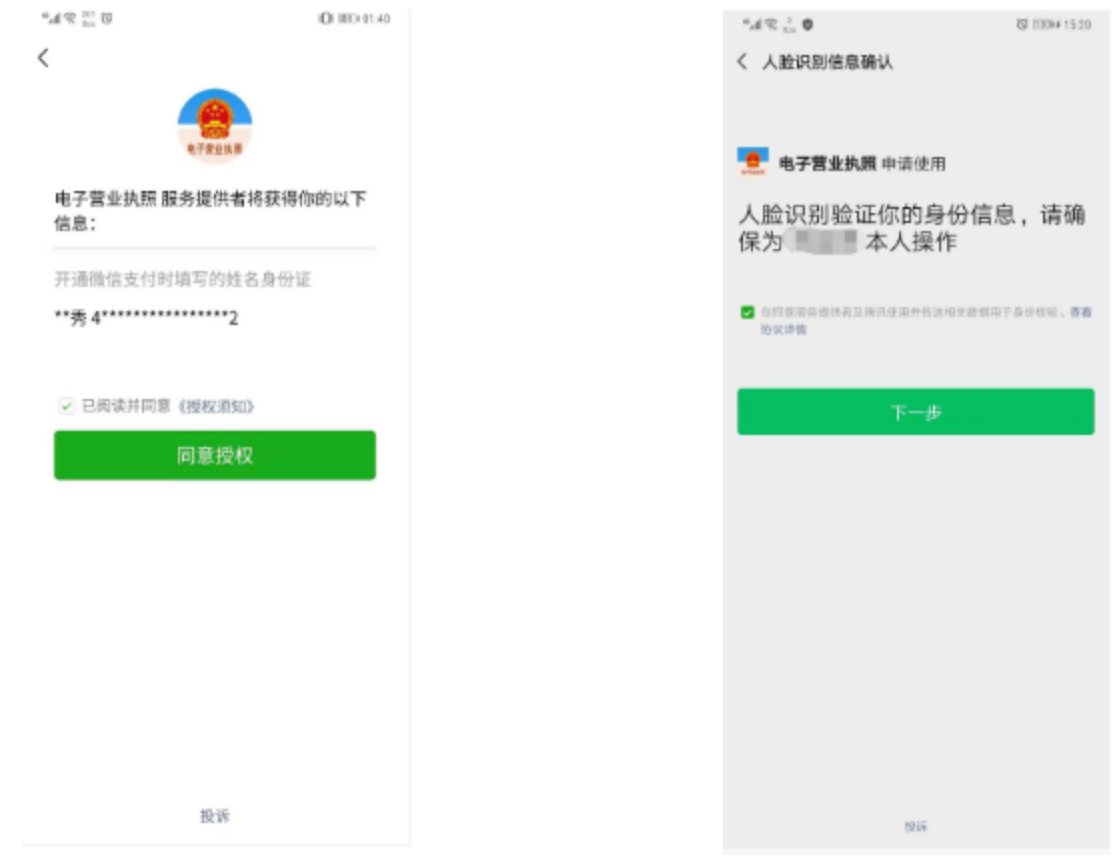

法定代表人或者拥有"下级授权"权限的证照管理员录入授权信息并选择被授权的办事人(如 果该办事人不在列表中,或者企业没有办事人,则需要添加),授权信息保存成功后,办事人可 以去下载相应的执照,还未生效的授权信息可以下载,但不可使用

4、下载电子营业执照之前,需要阅读并同意《执照下载声明》。如果本APP上修改过密

码,下载时需要输入修改后的密码。

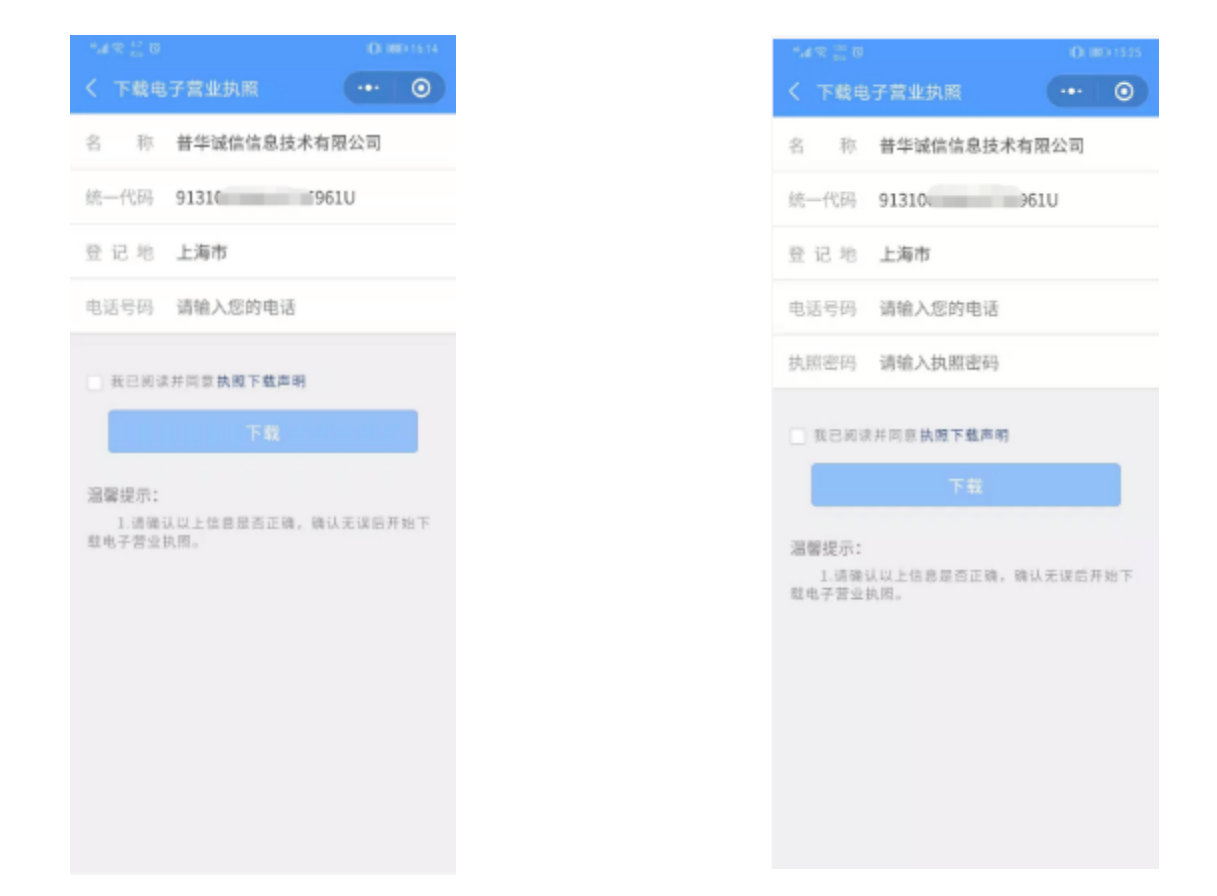

 5、执照下载成功后,可以继续下载其他执照;也可以修改本手机当前已经下载的所有执照 的密码,或者返回主页进行其他操作。

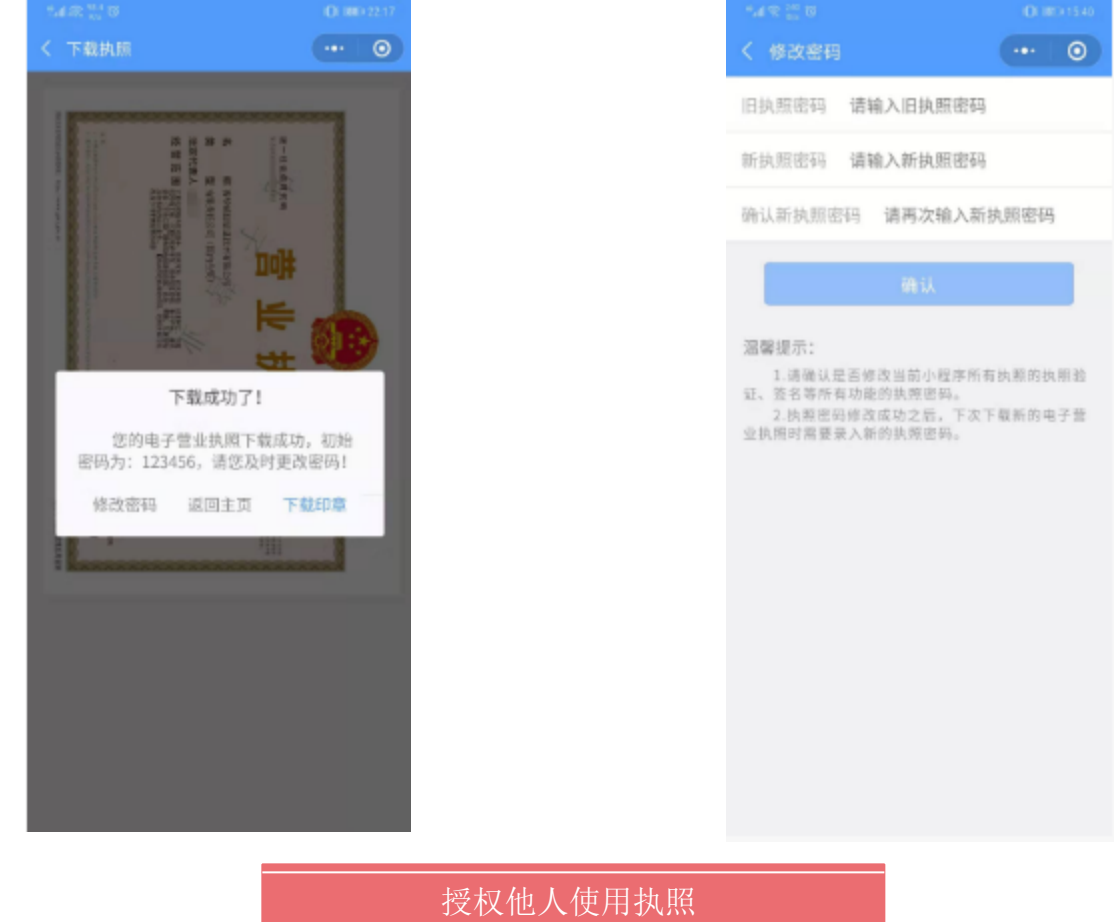

如果发现该办事人的信息有误,法定代表人或拥有"下级授权"权限的证照管理员有权对其 行修改,如果该办事人已经下载过执照,则证件号码和手机号码不能修改,如果想要修改,必须 先取消该办事人名下的所有授权

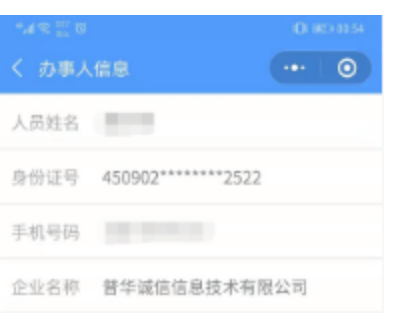

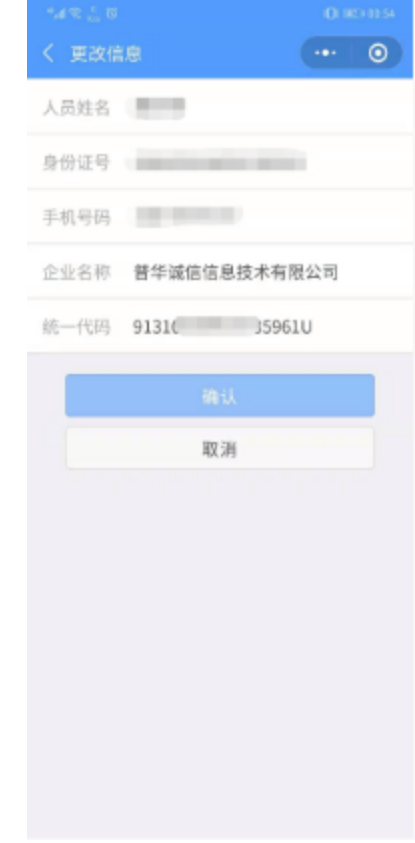

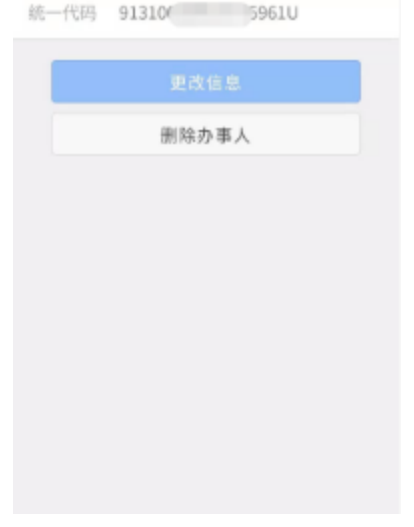

查看办事人详细信息时,点击"删除办事人"即可删除成功。办事人被删除后,其在本企业 下的所有授权均失效。

1、添加授权信息

用电子营业执照小程序"扫一扫"扫描无纸全程电子化登录验证界面的二维码,选择电子营 执照进行验证,验证成功后,点击授权登录,即可在电脑端登录该企业。电脑登录成功后,可以 看到界面跳转,进入无纸全程电子化系统。

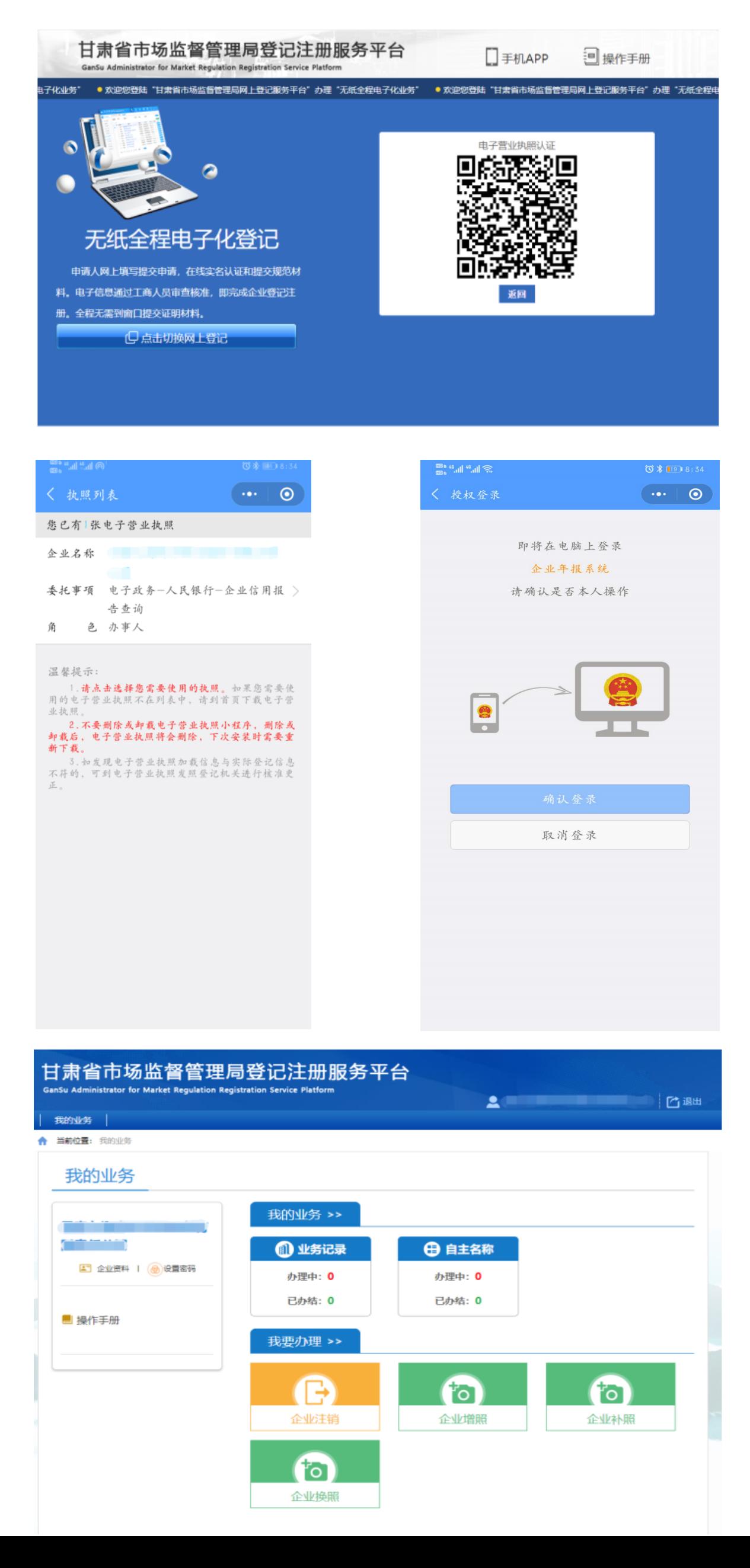

1)全业务授权

 法定代表人或证照管理员选择办事人后,仅指定授权开始时间和结束时间,选择授权方式 为"全业务授权",对应授权事项是"全部事项",即不指定具体的业务和事项。办事人领取"全业 授权"的执照后,可以在执照有效期内办理任何业务,即办事人与上级授权人员权限相同。

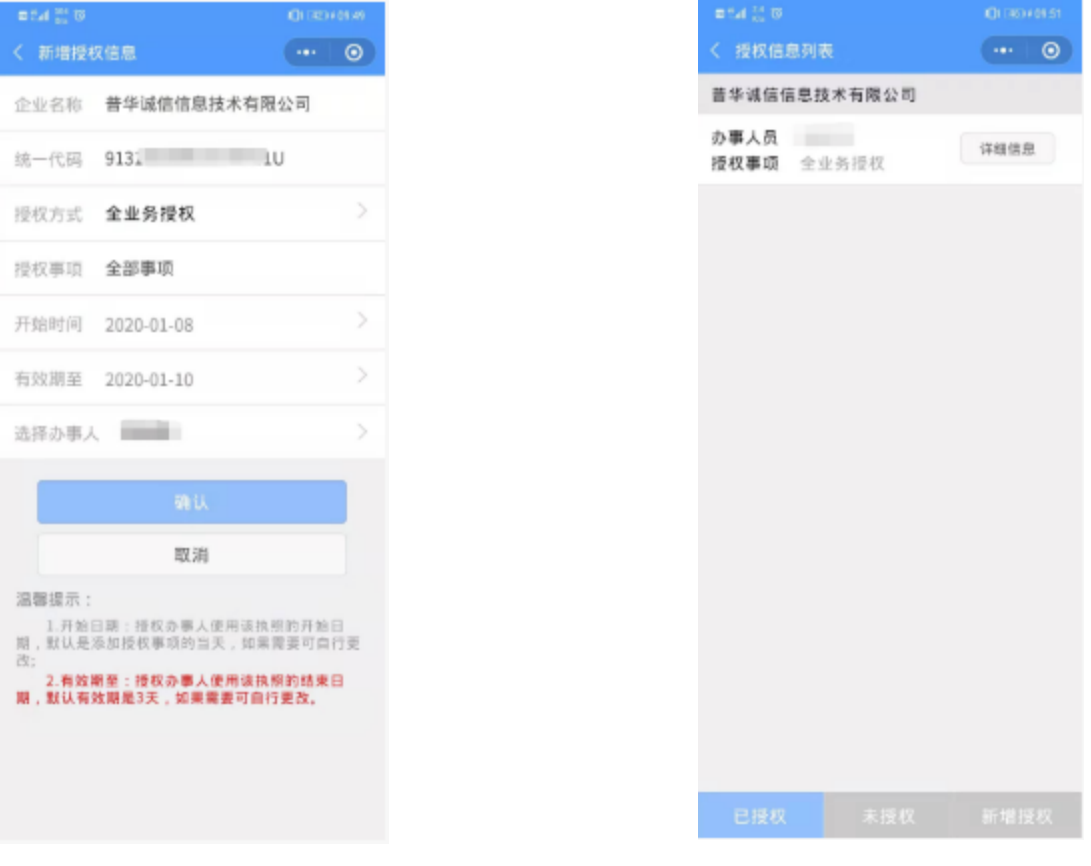

2)精准授权

 法定代表人或证照管理人员选择办事人后,指定授权开始时间和结束时间,选择授权方式 为"精准授权",并制定相应的授权事项。办事人领取该执照后,可以在执照授权时间内办理与该 授权事项相关的各项业务。

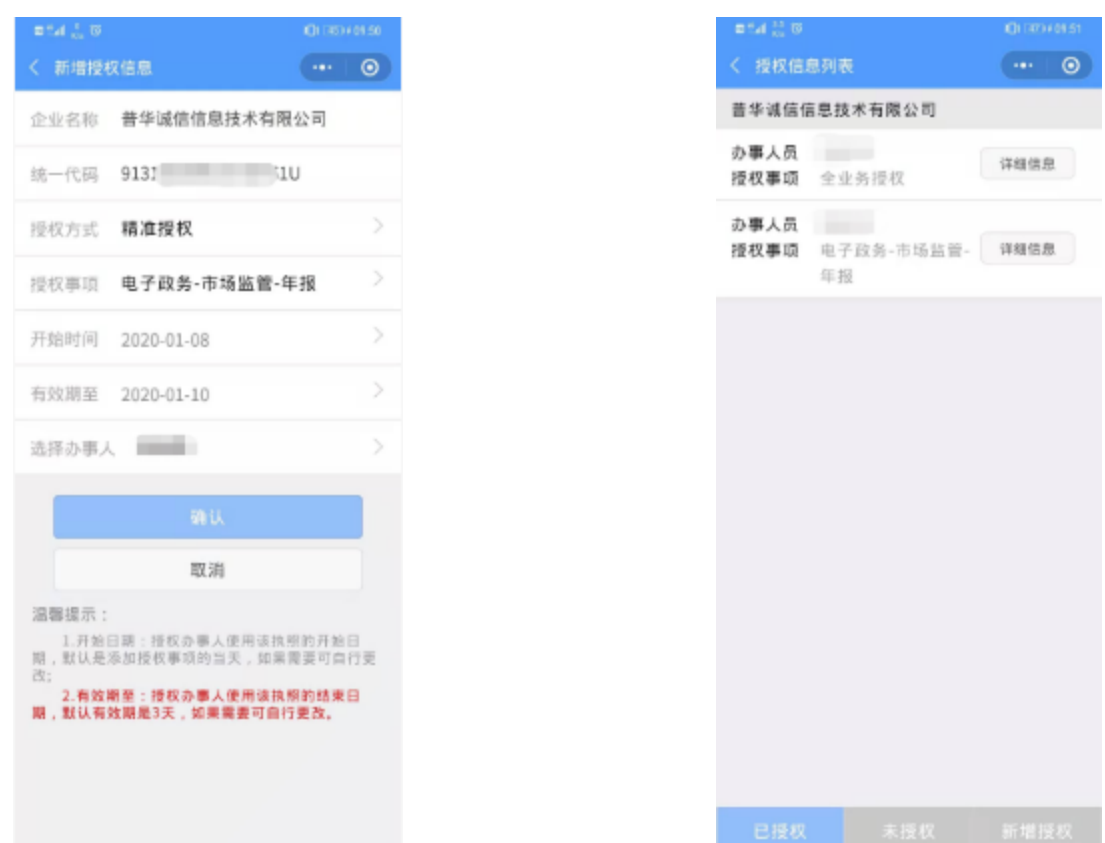

2、取消授权

 在授权信息列表中点击某一授权事项时,可以查看该事项的详细信息,也可以进行取消授 权操作。授权被取消后,办事人下载的执照也将失效。

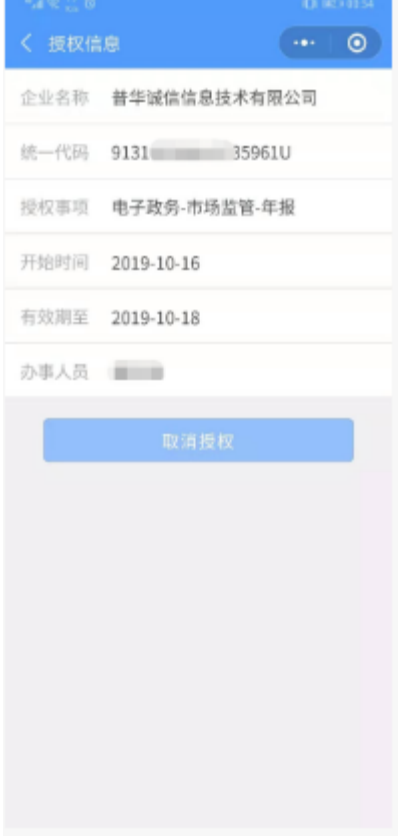

3、添加办事人

法定代表人或者拥有"下级授权"权限的证照管理员录入办事人的相关信息。

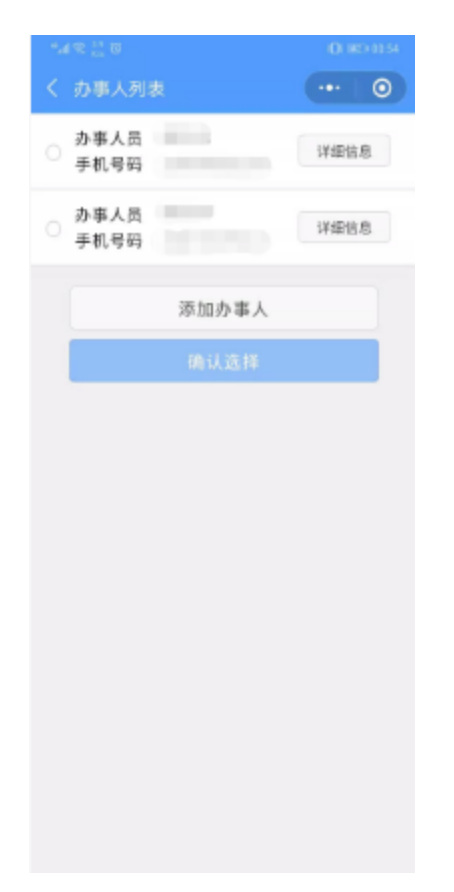

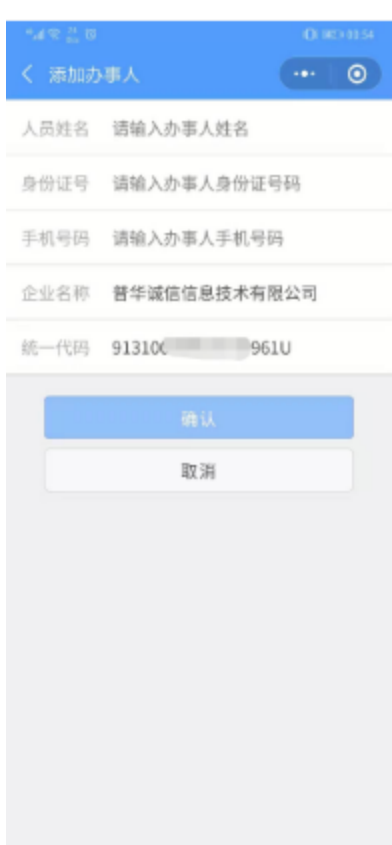

4、修改办事人信息

5、删除办事人

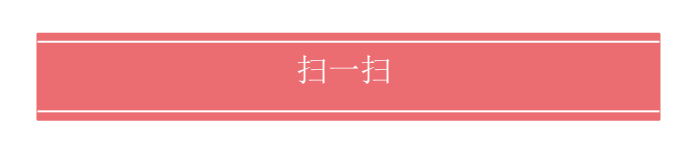